# ICI-PACS

*Image Management System*

*Version 3.0*

## **OPERATORS MANUAL**

*Provided by:***Imaging Concepts, Inc.**

## **CONTENTS**

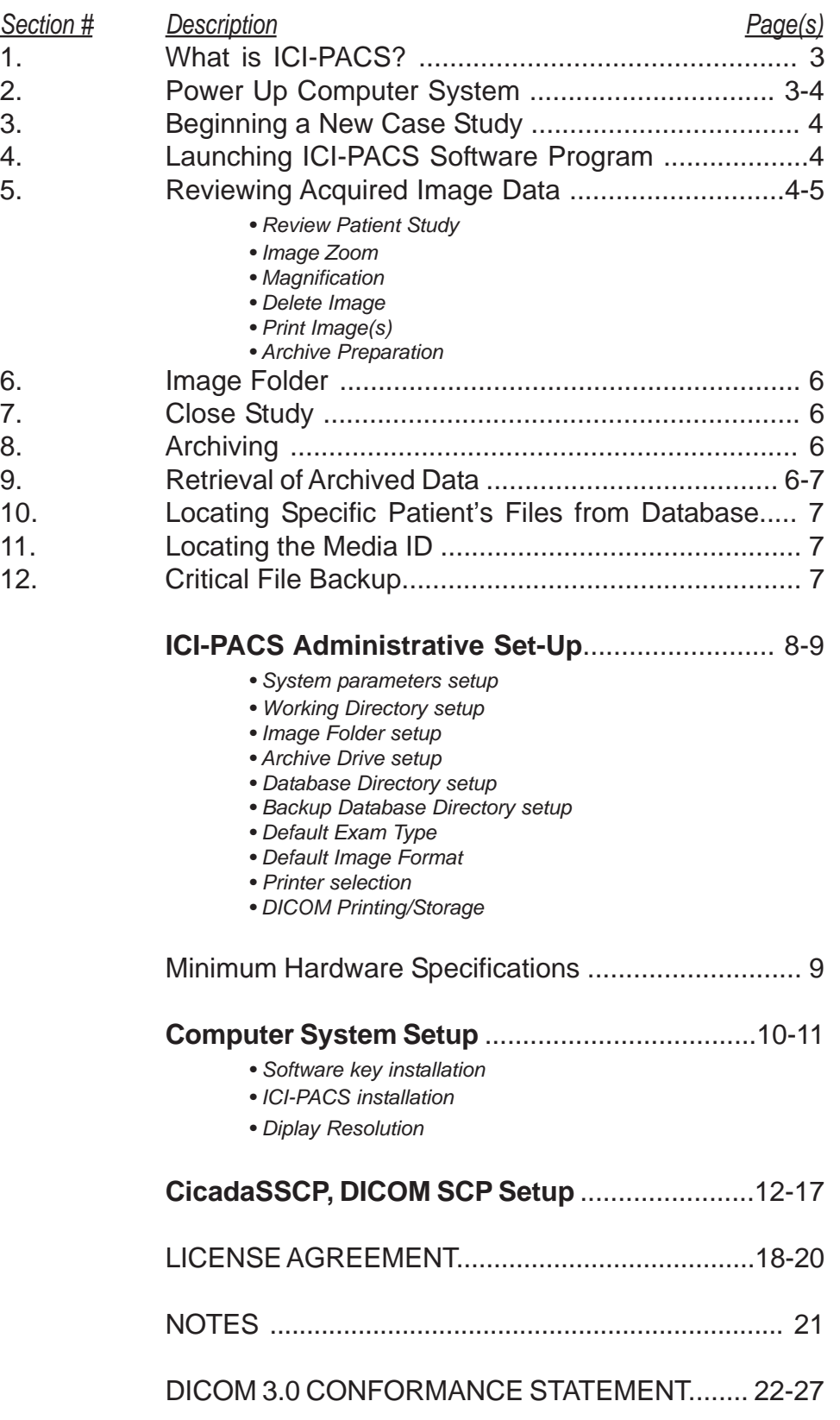

## **TECHNICAL SUPPORT: (800) 228-0060**

*Thank you for purchasing the ICI-PACS Image Management System for your diagnostic image management and archiving needs. It is recommended that the license agreement on pages 18-20 of this manual and this operator's manual be read completely prior to using the ICI-PACS software.*

## **1. What is ICI-PACS?**

ICI-PACS is a true PACS software program that has been developed by Imaging Concepts using the Microsoft Windows 2000 or WinXp Operating System to acquire, review and archive images from any DICOM Compliant Ultrasound Source in an efficient and cost effective manner.

*(Although the ICI-PACS software program was designed primarily as an ultrasound mini-PACS software program, it can still display CT & MRI image data.)*

## **2. POWERING UP YOUR WORKSTATION COMPUTER SYSTEM**

Check that the system is plugged into electrical power outlet. Power on computer, power on monitor, turn on all associated printers. When the system initially powers up, a screen will be displayed that says begin log-on. Hold down **Ctr+Alt+Delete** keys simultaneously to see the log-on information screen. When system powers up, log on with the appropriate user name and user password. The ICI-PACS software runs under Microsoft Windows 2000 or WinXP operating systems and is normally user and password specific. Your user name and password are assigned by your network administrator. (Note\* Password is upper and lower case specific.)

*ONCE SYSTEM IS POWERED UP, TYPICALLY LEAVE IT ON AT ALL TIMES.*

*DO NOT TURN OFF SYSTEM UNLESS ABSOLUTELY NECESSARY.*

*For weekly maintenance , the system should be*

*restarted/rebooted once a week.*

(Note: If system loses power due to electrical malfunction it may be necessary to reboot the computer. To do so, turn off computer power button, wait a few seconds, then turn computer back on. Follow instructions for log-on as shown above.)

If security/privacy is an issue in your hospital or office, you may log-off the system by going to the start menu at the lower left corner of the screen. Select Shut-Down, then select the tab that says "Close all programs and log-on as different user " then click the yes button. This will bring you to Begin Log On screen awaiting the next user to log-on. The system can remain in this state until next user logs on.

## **3. BEGINNING A PATIENT'S IMAGE MANAGEMENT SESSION**

*CAUTION!* On the Ultrasound System, BEFORE YOU SAVE ANY IMAGE DATA TO THE SYSTEM, you **must** enter patient name and ID number. Enter patient name as(**LAST NAME,FIRST NAME**) and enter an **ID number.** Patient last name and first name must be separated by a comma with no spaces.

**Note:** Do not use the following characters (- " :) or put any spaces in the data fields.

## **The Ultrasound System should be configured to send DICOM Image Data to the computer system where the ICI-Pacs DICOM SCP, CICADASSCP software is located.**

Ultrasound Images are sent to the ICI-PACS Image Management System by way of the connected LAN setup. The com puter system that is running the ICI-Pacs Software must be turned on and running the ICI-Pacs DICOM SCP, CICADASSCP in the background. All normal DICOM image data will be accepted and will be contained in the WorkDir on the computer system.

## **4. LAUNCHING ICI-PACS SOFTWARE PROGRAM**

The ICI-PACS software program can be launched in one of two ways:

- *I.* Double click with the left mouse button the **ICI PACS** icon on the monitor screen.
- *II. Single click on the* **ICI\_PACS** icon on the task bar on the bottom of the screen in the Quick Launch area.

## **5. REVIEWING ACQUIRED DICOM IMAGE DATA**

From the **PACS WINDOW** screen, you may open an existing study for review in one of two ways.

- 1. Click on File and scroll down to Open… and click left mouse button. The File/Mgr (Disc View) screen will be displayed.
- 2. Click on the "Open Folder" icon and the ICI-PACS File/Mgr (Disc View) will be displayed.

Within this screen, you will see a listing of patients for review. Note: under exam status, beside each patient listing are the words, "**Open**", "**Closed**", or "**Reviewed**". If the exam status has the word "Open" it means that the sonographer is currently conducting a study and this patient file is open and not completed or it could mean the physician currently has the study open for review. If the word "Closed" is shown, this means that the study has been completed and is awaiting review by the physician/clinician. If the word "Reviewed" is shown, the study has been completed , or read by the physician, and is awaiting the archive process.

To review a patient study, left click on **Patient Name**. Left click the OK button. The patient report screen will be displayed showing patient demographics, date, time, and comments. Left click the **Review** button located in the top left corner of the Report Screen (Yellow ICON) and the patient image data will be displayed starting with the first 6 images captured. At the bottom of the page, the total number of images will be shown. The first six images will be displayed in numerical order. To review the next set of six, click the **"Next"** button, the arrow pointing right on the tool bar. If you want to see the previous six images again, click the **"Previous"** button, the arrow pointing left on the tool bar. Continue clicking the **"Next**" button to review all available images.

**Image Zoom** - Any image may be zoomed by double clicking in a selected image with the left mouse button, or right click on an image and select FULL VIEW. To close the zoomed view, single click the "X" in the top right hand corner of the Zoomed image.

**Magnification** - Any image may be magnified by holding the shift key and single click the left mouse button in a selected image. Once magnification is initiated, you can release the shift key while holding left mouse button down. The magnification only works in the selected image. Dragging outside the image will not produce any magnified results. To end magnification, release the left mouse button.

### **Delete Image** -

### *(DELETE FUNCTION HAS BEEN DISABLED AT THE PRESENT TIME.)*

*( This was done to protect patient study integrity )*

**To Print an individual or multiple images**, select each image desired by right clicking mouse button and scroll to **"Select for Print"** option for each image. All images can be printed without individual selection by choosing the **"Select All For Print"** option. Once the images are selected, select on the **PRINTER** icon located in the tool bar at the top of the screen.

**Note:** Images will be printed on the device selected in the Setup Option under the System Menu on the initial PACS Startup Window.

**Archive Preparation** - Once the physician reviews the patient study, he/she may input his/ her name under "Physician" in the toolbar. Be sure to click the "Reviewed" box after reviewing the study, marking the study for the permanent archive process. **Warning:** After the reviewed box is checked and the study is completed, you can not unmark the reviewed box.

While reviewing the desired images, you can toggle between the comments screen and image window with the mouse. Here you may add additional comments for patient conditions.

## **6. IMAGE FOLDER / E-Mail FOLDER**

The image folder is used by the physician/clinician to save selected images for use in email or education documents. The format of the images in this folder are in a compressed JPEG format and are compatible with most browsers. The folder is created during the setup process. During the review process, you can save any selected image into this special system Image\_Folder/E-Mail Folder by:

- 1. Right click on desired image to be copied to Image\_Folder.
- 2. Scroll to "Copy to Image Folder".
- 3. "Save As" box appears with the current name hi-lited. You can click save to save the image with this name or you can type any name you desire and then click save.

**Note:** The images are saved in a folder with same naming convention as used in the original patient file within the Image Folder unless changed by the user..

## **7. CLOSE STUDY**

To close out of this patient study, left click the closed folder on the toolbar, the 4th icon from the left. Select OK to close.

## **8. ARCHIVING**

### *IMPORTANT! BE SURE TO CLICK THE "REVIEWED OPTION" TO MARK THE STUDY FOR PER-MANENT ARCHIVING.*

**NOTE:** The archive disk is selected in the Setup Option under the System Menu that can be selected at the initial PACS Startup Window.

Left click the open folder on the toolbar, 2nd icon from the left, from the **PACS WINDOW** and the ICI PACS File Manager (Disc View) will appear, showing the patient listing of open, closed and reviewed studies.

To start the archive process of reviewed studies from the Disk View window, click on Archive, scroll down to Store, and left click Store. When this is done, all studies tagged as reviewed will automatically be archived to the archive disc. Please note that any open or closed files will remain in the Disc View screen and will not be archived until tagged reviewed by the physician.

**CAUTION**: Once studies are reviewed, they should be archived to preserve disk space for future studies. *This should be done daily.*

## **9. RETRIEVAL OF ARCHIVED DATA**

To retrieve archived data from the **PACS WINDOW** left click on the open folder in the tool bar and the ICI-PACS File Manager (disc View) window will appear. From this window select the word "**ARCHIVE**" and then scroll down to "**Retrieve**" and left click once. The "DATA-BASE QUERY" window will appear. If no information is entered and you select OK with the left mouse button, **all** patients in the database will be displayed in the " Database View" window. (**See paragraph below for individual patient query**). *Note:To return to the Disc*

*View without selecting a patient study, click view and refresh.* Once you have located the patient data you wish to retrieve, to display patient data, click the Patient name and click on **OK** button. If the patient data is on the currently mounted archive drive, the patient report window will immediately be displayed, allowing access to the stored images. Notice that the comment window will not accept changes.. To review the image data, left click on the **Review** button.

If the archived patient data you wish to review is not located on the currently mounted hard drive, the media ID window will appear and the correct ID number required to locate this patient data will be displayed. Once this disc is inserted into the archive drive, click the OK button and that patient data will be displayed.

## **10. LOCATING SPECIFIC PATIENT FILES FROM DATABASE**

To locate a specific patient from the archive database, go to the ICI-PACS File Manager (Disc View) window, click Archive, scroll to Retrieve and left click Retrieve. The Database Query Window will be displayed. From this window, enter as much pertinent data as possible to narrow the search field to find the specific patient data file required.

## *NOTE: WITHIN AN ARCHIVED STUDY,*

## *NO CHANGES MAY BE MADE AND NO IMAGES DELETED.*

## **11. LOCATING THE MEDIA ID**

From the initial PACS Startup Screen, when you pull down the system menu and select "Media ID" the window displays the current Media ID of the disk in the archive drive. Be sure this number is recorded on the outside of the disk for future review or noted for future reference.

## **12. CRITICAL FILE BACKUP**

It is **highly** recommended that all ICI Pacs files be backed up on a routine basis. At a minimum the pacs.mdb file located in the PacsDir\ICI-PacsDicom folder should be backed up weekly & stored some place other than the computer system.

**Note:** This file is backed up after each archive is completed, providing the system is set up for Database Backup and is set up properly and a backup disk is in the system.

## **Caution: The following setup should only be preformed by a qualified computer operator with Administrative privlages**

 Imaging Concepts, Inc. takes no responsibility for computer system parameters that are changed by unqualified individuals.

## **INITIAL SETUP OF SYSTEM PARAMETERS**

From the inital PACS Startup Screen, left click on the word "System" then scroll to "Set-Up" and left click. The ICI-PACS setup menu will appear.

## **SETUP OF WORKING DIRECTORY**

On the "General" tab, Setup the working directory with the proper drive and folder. Enter the drive location where the working DIR is located. (This is the location of all your image data located on the hard drive that has been captured and waiting physician/ clinician review) This folder should be named "WORKDIR"

### **SETUP OF IMAGE FOLDER**

Setup the image folder with the proper drive and folder. Enter the drive location where the image folder is located. (This is the location of all your e-mail and education image data located on the hard drive that the operator has selected. Typically named Image\_Folder or E-Mail-Folder

### **SETUP THE ARCHIVE DRIVE WITH THE CORRECT DRIVE LOCATION**

From the "Study Info" tab, enter the proper drive letter to denote where to archive your data permanently, in the box named "archive drive".

### **SETUP THE DATABASE DIRECTORY**

From the "Study Info" tab, Setup the database directory with the correct drive letter and folder location of the Microsoft Access  $TW$  PACS database location.

**NOTE:** This is typically in the same folder as the ICI-PACS program.

### **SETUP THE DATABASE BACK UP DIRECTORY**

From the "Study Info" tab, Setup the backup database directory with the correct drive letter and folder location.

**NOTE:** Once these parameters are setup, they should not need to be setup again unless a total system failure occurs.

### **SETUP THE DEFAULT EXAM TYPE**

Set up the default exam type by left clicking on the arrow and scrolling to the appropriate field.

### **SETUP DEFAULT IMAGE FORMAT**

Setup the default image format by left clicking the arrow andscrolling to the appropriate field.

Note: This MUST be DICOM for the system to work properly.

#### **PRINTER SELECTION - DICOM PRINTING**

From the "DICOM Print" tab, Setup the DICOM printer and be sure to click the "enable box" to enable DICOM printing. If this box is not selected, the system defaul printer will be used.

#### **DICOM STORAGE**

From the "Import/Export" tab,fill in the appropriate information. DICOM Storage information is where the current Patient Images can be sent by the user to another Pacs System, i.e. Send the Image Data to another DICOM Server.

#### **MINIMUM HARDWARE SPECIFICATIONS:**

Pentium PC 1GHz Processor or higher Recommend 1024x768 pixels Monitor Display (32-bit/True Color resolution) 1 GB RAM (Minimum) - 2GB recommended 32MB Display Card (Minimum) 100MHz BUS speed preferred Microsoft Windows 2000 or WinXP Operating System Microsoft Internet Explorer 6 or higher Microsoft Access 2000, 2003, 2005 Sound capability recommended M/O Drive (recommended) 5.2GB Optical Drive for archive capability of data OR Another Archive Device Network Card (10/100 Base-TX – RJ45) Network Cabling (as needed)

Microsoft is a registered trademark of Microsoft, Inc. NT 4.0 is a registered trademark of Microsoft, Inc. PS2 is a registered trademark of Microsoft, Inc. Microsoft Internet 5 is a registered trademark of Microsoft, Inc.

### **COMPUTER SYSTEM SETUP**

#### **1. Software Key Installation**

- Copy Hinstall program from install CD to C:\ drive root
- Take off the read only properties
- Double Click Hinstall icon and follow on screen instructions. Answer yes to install the program.
- Perform typical installation
- Install License Key to Printer Port OR USB Port

### **2. ICI-PACS Installation**

- Copy the folder named PacsDir to the C:\ hard drive on the computer system.
- Remove all read-only properties from all files copied
- Set the System **Environment Variable** to: Variable Name: PACS\_DIR Variable Value: C:\PacsDir\ICI-PacsDicom \*(where C:\ is drive location you copied to)

## **(If you are not sure how to set-up the environment variable, contact your system administrator.)**

- Open the file ICIPACS.cfg file in the folder ICI-PacsDicom (located in the folder named PacsDir on the C:\ druve) and verify that the target drive of the managers entry is the drive letter where the PACS programs exist. (Note: The default is C:\PacsDir\ICI-PacsDicom.)
- Open the folder C:\PacsDir\ICI-PacsDicom and create a shortcut of PACS3.exe to the desktop.
	- Rename the shortcut ICI\_Pacs (on the desktop too)
- Launch the program from the desktop and setup system parameters discussed earlier

### **CHANGING DISPLAY RESOLUTION SETTINGS (Note: Not valid for all ICI-Pacs Version 3.0 Series )**

In the ICI-PACS DICOM folder, OPEN the ICIPacs.cfg file to change resolution of the system. ie: 640x480 SCREEN (low resolution) = LOW 1024x768 SCREEN (high reoslution)= HIGH

To change the number of images displayed on the screen adjust the following setting:

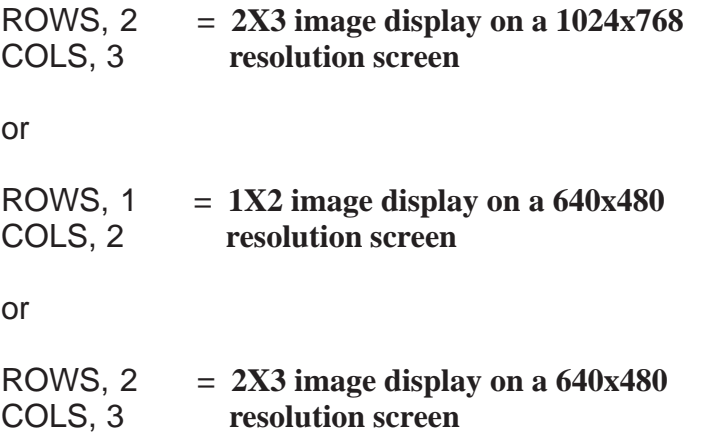

**NOTE: Leave the remainder of information un-changed.**

**The computer system can be configured to much higher display resolution (ie. 1900x1200), however, CAUTION must be used when changing screen resolutions.**

## **DICOM Storage Class SCP Installation**

This allows DICOM Image Data from any Ultrasound System that is DICOM 3.0 Compliant to send Image Data directly to the ICI-Pacs Image Management Software. Image Data will be stored in the WorkDir any time the Computer System running the ICI-Pacs Software has been properly configured and is turned on and running. The DICOM SCP, CicadaSSCP runs on the specified computer and runs as a Windows Service. The program will continually listen for DICOM in-comming connections and receive Image Data as it is sent from the connected DICOM Compliant Ultrasound System.

The ICI-Pacs viewing software program (Pacs3.exe) does not need to be launched in order to receive Image Data.

The DICOM SCP, CicadaSSCP has been designed to work with one ultrasound system in the DICOM configuration. Imaging Concepts, Inc does not take any responsibility for Image and Patient file integerity where more than one ultrasound system is connected. Two or more ultrasound systems may be connected, however, performance will be determined by the specifications of the computer system where the CicadaSSCP has been installed and the configuration of the local area network and network configuration speeds.

When connecting two or more ultrasound systems, the computer specifications must be of the highest possible standards.

Some ultrasound manufacturers report DICOM errors to the end users of their systems. If image data is not accepted by the ICI-Pacs system for some reason, bad network connection, wrong address applied at DICOM setup, etc... some ultrasound systems will report the error, but not all ultrasound manufacturers are fully compliant.

## **Please follow the instructions that follow to install the ICI-Pacs DICOM SCP, CicadaSSCP Service on your computer system.**

## ICI-PACS

## DICOM Store Installation instructions for the ICI Storage Class SSCP

These instrictions apply to a Win2000 operating system. For WinXP or WinNT, directions will not be the same but should be very similar.

- 1. Make sure the program CicadaSSCP.exe is in the ICI-PacsDicom folder already located on the computer system.
- 2. Make sure the Environment Variable for ICI-Pacs is registered as a System Variable. This should have already been accomplished in a previous section for the ICI-Pacs Setup.
- 3. Install the CicadaSSCP.exe program as a computer service. At a DOS prompt, go to the directory where the CicadaSSCP.exe program is installed and type cicadasscp -i Example: At the C Prompt type CD PacsDir, push enter key At the C:\PacsDir Prompt type CD ICI-PacsDicom, The screen should now display C:PacsDir\ICI-PacsDicom Type cicadasscp -i

You should get the message that the service was installed sucessfully. See sample diagram below.

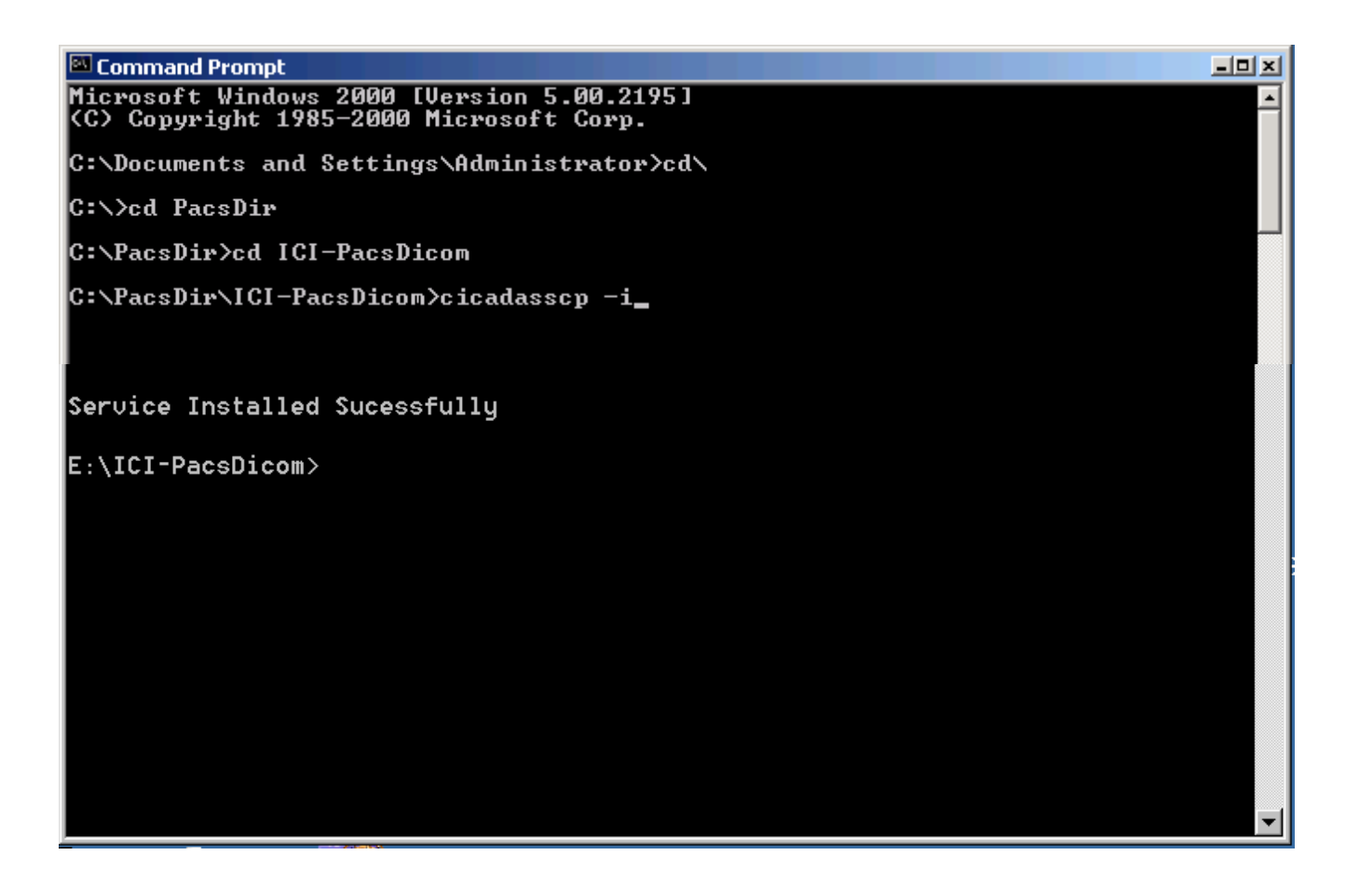

4. Configure the CicadaSSCP Service. Open the Control Panel, Double Click on Administrative Tools. Double Click on Services ICON. Configure all the TABS per the following Diagrams and Instructions.

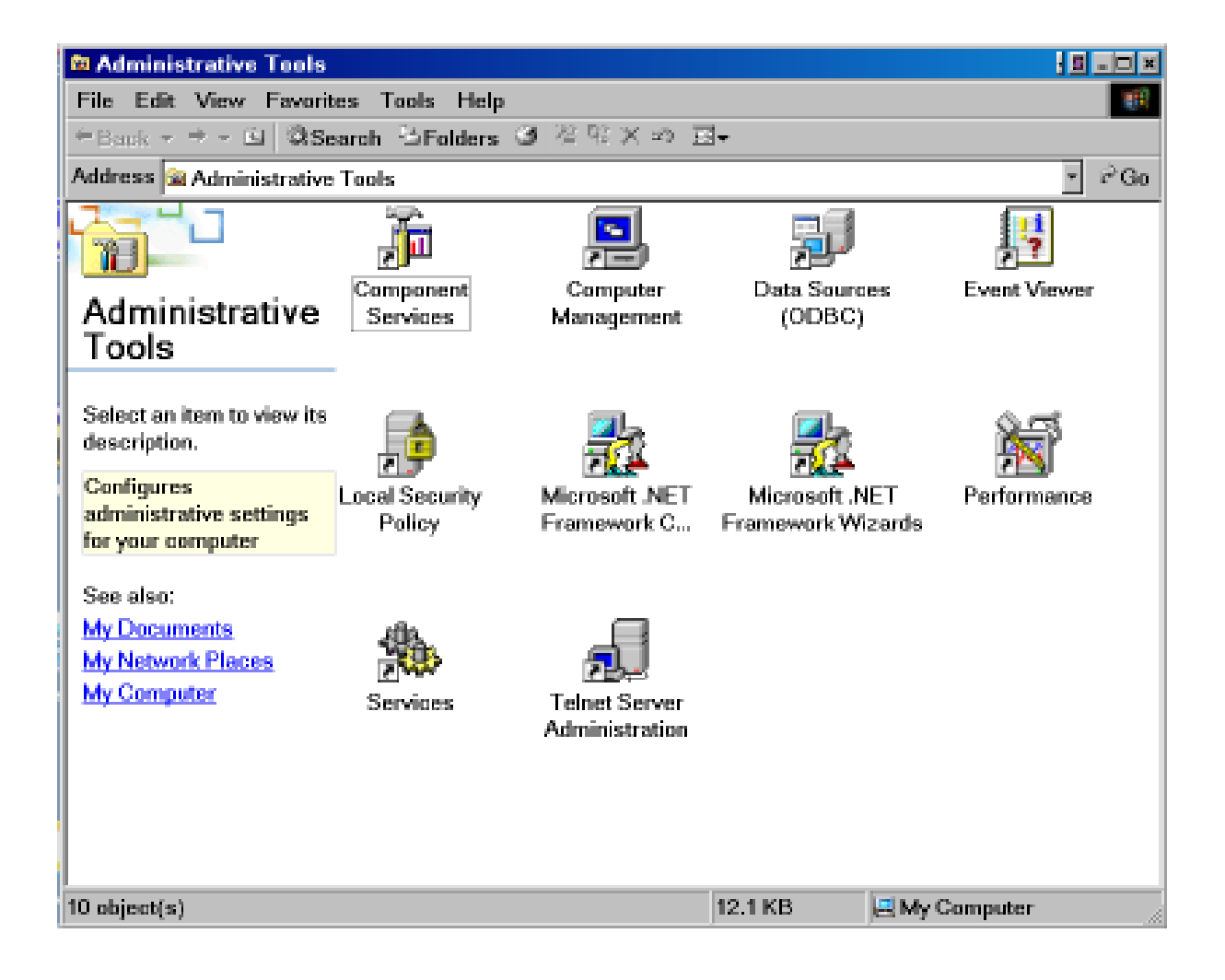

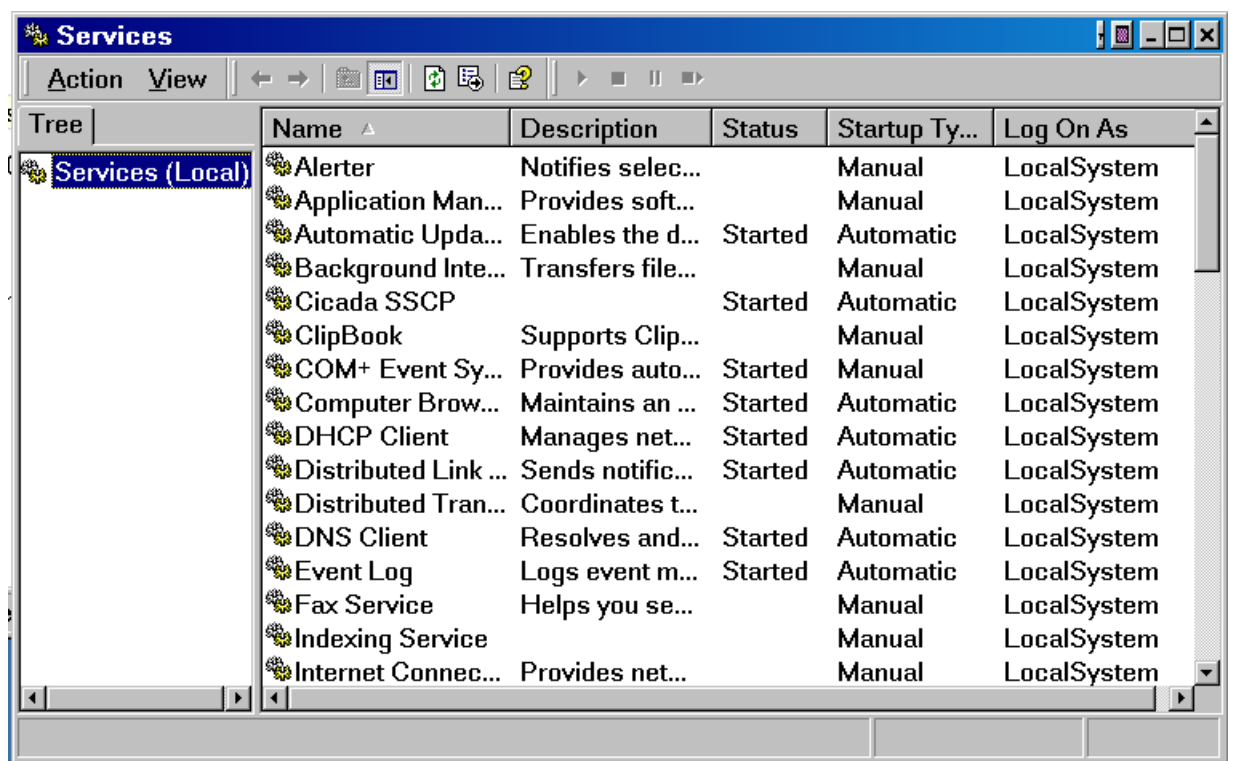

Computer Services Window

Right Click on CicadaSSCP and scroll to Properties. Left Click on Properties.

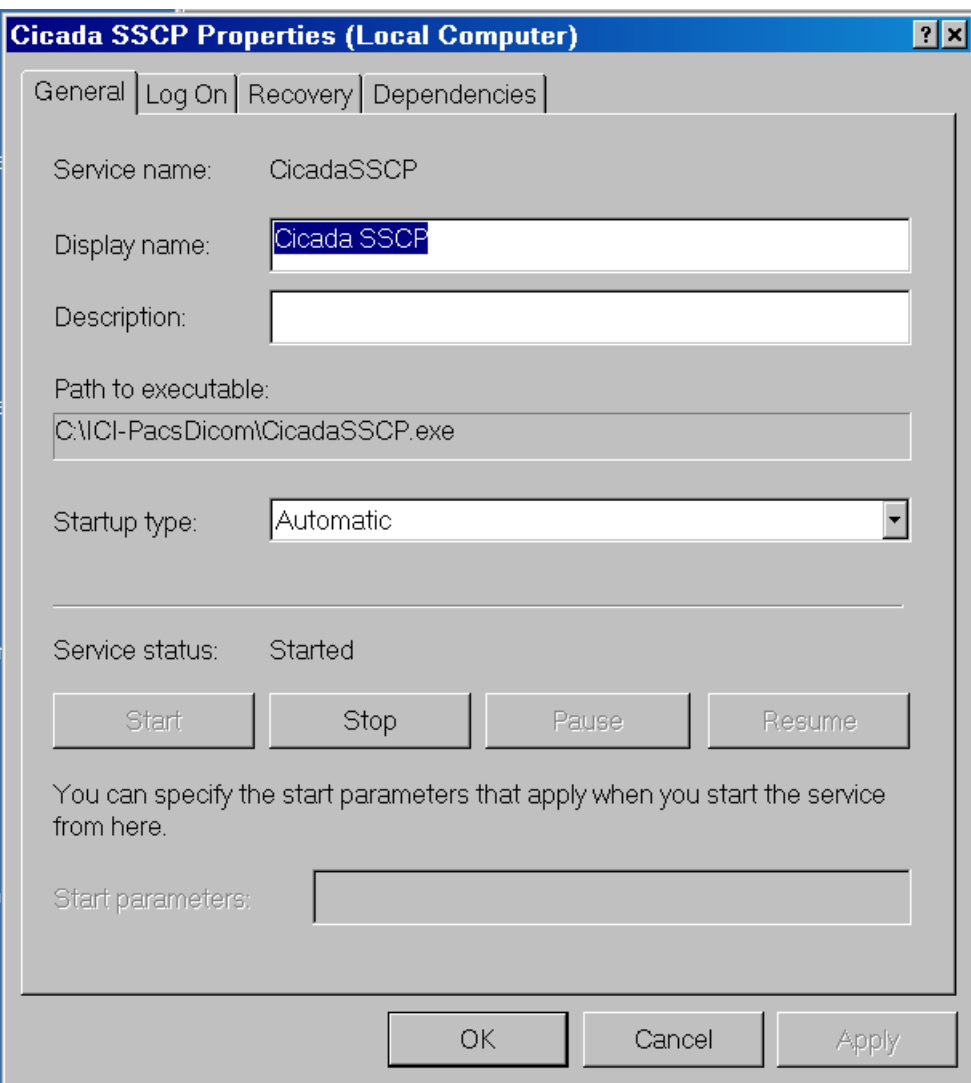

On the General Tab, select startup type as Automatic,click on start the service once all other tabs have been configured.

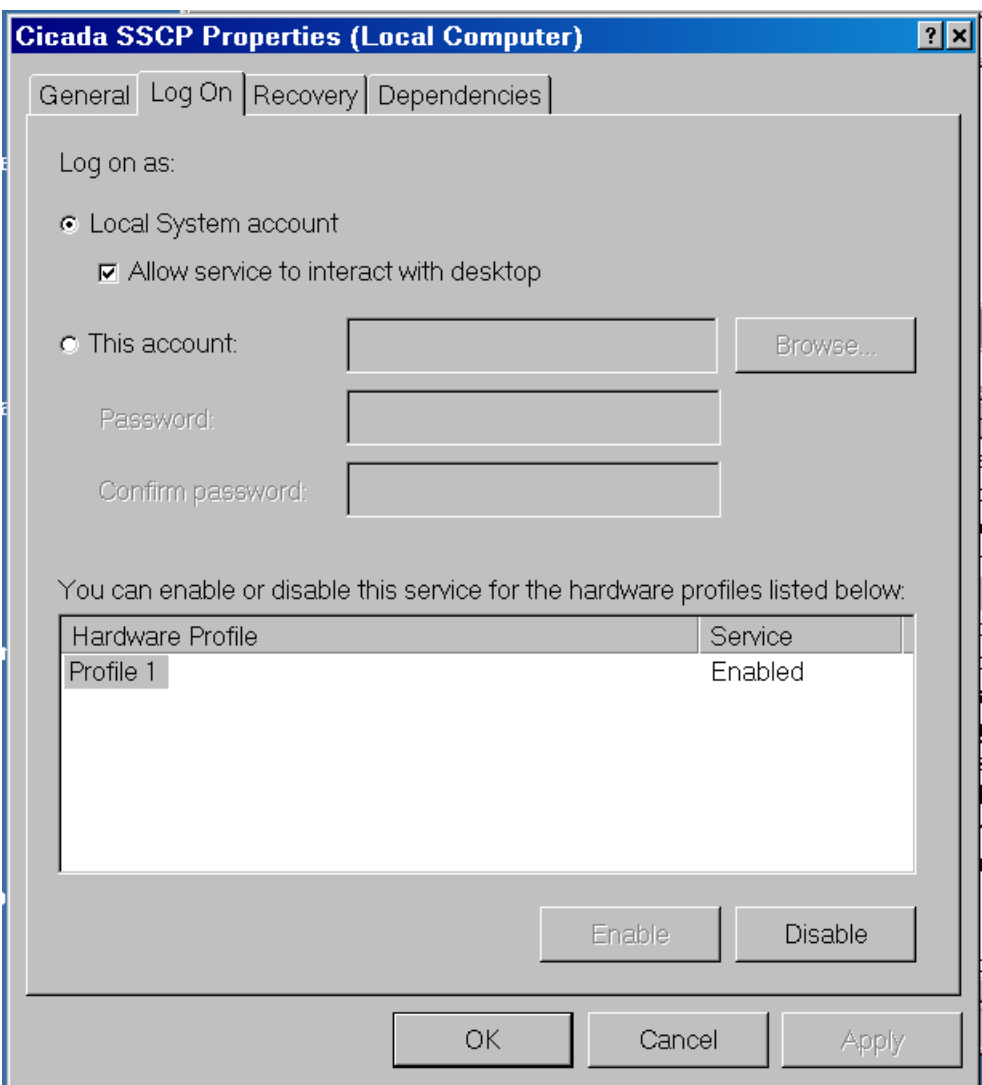

Configure as indicated.

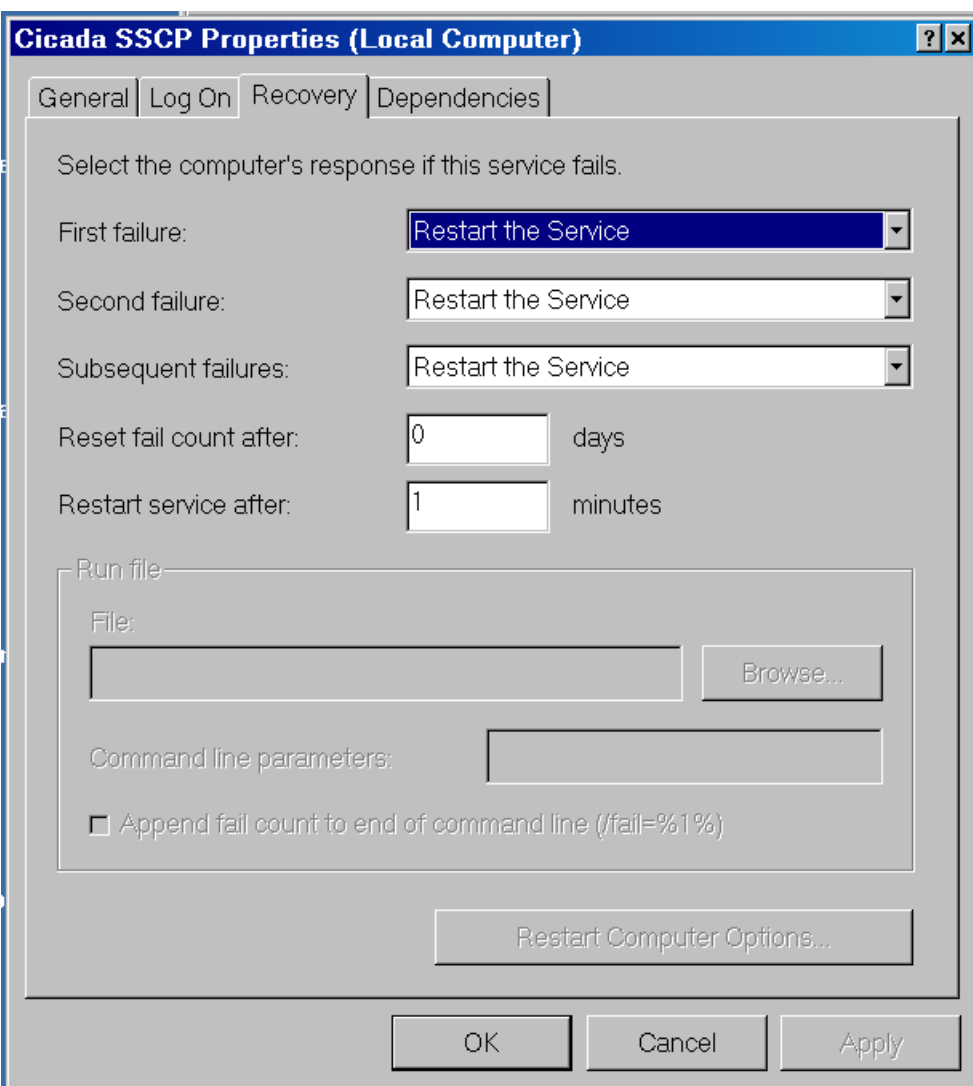

Configure as indicated.

**Only authorized licensees of Imaging Concepts, Inc. may use this Software. This Software is a copyrighted work owned by Imaging Concepts, Inc. and it may contain trade secrets and confidential proprietary information of Imaging Concepts, Inc. Any use of this Software by an unauthorized user and/or any use by an authorized licensee that fails to comply with the terms and conditions of the License Agreement set out below may constitutes breach of contract, copyright infringement and unlawful trade secret misappropriation in violation of U.S. and international laws.**

**IMPORTANT- YOU MUST READ AND AGREE TO THE TERMS AND CONDITIONS OF THE LICENSE AGREEMENT SET OUT BELOW BEFORE YOU OPEN OR USE THE SOFTWARE AND DOCUMENTATION. USING THE SOFTWARE INDICATES YOUR ACCEPTANCE OF THESE TERMS AND CONDITIONS. IF YOU DO NOT AGREE TO THE TERMS AND CONDITIONS, DO NOT ATTEMPT TO USE THE SOFTWARE**

**AND PROMPTLY NOTIFY THE LICENSOR AND YOU WILL BE FURTHER INSTRUCTED ON RECEIVING A REFUND FOR THE SOFTWARE ONLY.**

**BY USING THE SOFTWARE, YOU UNDERSTAND THAT YOU HAVE ENTERED INTO A BINDING LEGAL CONTRACT WITH Imaging Concepts, Inc. LOCATED AT 2818 HUNGARY ROAD RICHMOND,VIRGINIA 23228. YOU FURTHER UNDERSTAND THAT THE TERMS AND CONDITIONS OF THE LICENSE AGREEMENT DEFINE YOUR LIMITED RIGHTS TO USE THE SOFTWARE AND IMPOSE UPON YOU IMPORTANT OBLIGATIONS AND RESPONSIBILITIES. YOU AGREE TO COMPLY WITH, AND BE BOUND BY, THE TERMS AND CONDITIONS OF THE LICENSE AGREEMENT.**

#### **LICENSE AGREEMENT**

**Imaging Concepts, Inc.**, WHOSE PRINCIPAL PLACE OF BUSINESS IS AT 2818 HUNGARY ROAD RICHMOND, VIRGINIA 23228 ("LICENSOR") AGREES TO LICENSE TO LICENSEE ("YOU") THE SOFTWARE DEFINED BELOW ONLY UPON: (1) YOUR ACCEPTANCE OF ALL OF THE TERMS AND CONDITIONS OF THIS LICENSE AGREEMENT, BY USING THE SOFTWARE YOU INDICATE YOUR ACCEPTANCE; AND (2) YOUR REGISTRATION OF THIS LICENSE BY COMPLETING AND SUBMITTING THE ACCOMPANYING REGISTRATION FORM. READ THIS LICENSE CAREFULLY. IF YOU DO NOT AGREE TO THIS LICENSE AND TO REGISTER THE LICENSE, YOU MAY NOT USE THE SOFTWARE.

#### ACKNOWLEDGEMENTS

Image technology provided under license by Accusoft Corporation. Image Gear Copyright 1996-2007 by Accusoft Corporation. All rights reserved.

#### 1. Definitions

The term "*Software*" means collectively the electronic copy of the computer software program known as *ICI-Pacs* in run-time, executable code.

The term "Documentation" means all associated electronic/hard-copy documentation related to the Software.

The term "*Intellectual Property"* means all works, including literary works, pictorial, graphic and sculptural works, architectural works, works of visual art, and any other work that may be the subject matter of copyright protection; any word, symbol, configuration or combination thereof used to identify goods and/or services or any other identifiers of goods and/or services that may be subject matter of trademark protection, including all applications and registrations therefor and associated goodwill; advertising and marketing concepts; information; data; formulas; designs; models; drawings; computer programs, including all Documentation, related listings, design specifications, and flowcharts; trade secrets; and any inventions, including all know-how, processes, machines, manufactures and compositions of matter and any other invention that may be the subject matter of patent protection; and all statutory protection obtained or obtainable thereon.

#### 2. Ownership

**Imaging Concepts, Inc.** has the authority to grant sublicenses of the Software and Documentation. **Imaging Concepts, Inc.**retains all right, title, and ownership of the Software and Documentation, all related Intellectual Property and all subsequent full or partial copies, enhancements, modifications and other derivatives of the Software and Documentation. You agree and hereby assign to **Imaging Concepts, Inc.** all right, title and interest to all Intellectual Property created by You during the term of this License Agreement that relates to the Software, whether created individually or as a joint venture, including without limitation all translations, compilations, partial copies, modifications, updates and related intellectual property and know-how in connection therewith, regardless of the form or media in or on which the same may exist; ownership of the same will be vested solely in **Imaging Concepts, Inc.** With respect to copyrights, this assignment will be effective for the entire duration of the copyrights and will include, but not be limited to all rights to derivative works.

#### 3. License Grant

a. Authorized Uses. Subject to the terms and conditions of this License Agreement, Licensor grants You a nontransferable and nonexclusive license to use the Software in executable run-time code and to use the hard copy/electronic copy of the associated Documentation. You may only run the Software on Licensor's Ultrasound product and Your use of the Software is strictly limited to use for Your internal, domestic (within the Country in which the Software is licensed) business purposes.

b. Prohibited Uses. You shall not: (1) use the Software and Documentation, except in strict accordance with the terms and conditions of this License Agreement; (2) copy any part of the Software and Documentation; (3) distribute, rent, lease, sublicense or publicly display any portion of the Software and Documentation; (4) modify or prepare derivative works of the Software and Documentation; (5) use the Software and Documentation commercially with or for the benefit of third parties, or in any other way other than for Your own internal, domestic business purposes; (6) permit any third party to access or use the Software and Documentation; (7) decode, decompile, disassemble or otherwise reverse engineer the Software.

c. Transfer. You may not transfer the Software to a third party, without written consent from Licensor. Licensor may require written acceptance of all of the terms and conditions of this License Agreement from any proposed transferee as a condition of the transfer. In addition, the transferee must, prior to any transferee, register with Licensor as an authorized licensee. If You transfer the Software, You must transfer the Licensor's Product, all related computer programs and documentation. Any purported transfer that fails to comply with the terms of this Section 3(c) will be null and void and You will still be bound by the terms and conditions of this License Agreement. Your license is automatically terminated if You transfer the Software, although You will still be bound by the provisions of Section 3(b) and 4 of this License Agreement, and You must fulfill all outstanding payment obligations.

#### 4. Third Party Licenses

You understand and acknowledge that the Software incorporates materials and software that have been obtained by **Imaging Concepts, Inc.** utilizing separate license agreements ("Licensed Underlying Software"). Those separate licenses restrict the use and operation of the Licensed Underlying Software and do not allow for its use or operation except as presently configured by Licensor in the Software. You hereby agree not to utilize any Licensed Underlying Software contained in the Software for any purpose other than for which it is presently configured for in the Software.

#### 5. Confidentiality

The Software and Documentation, all related Intellectual Property, and any information learned or discovered by You about the performance of the Software in the course of use under this License constitutes proprietary trade secret information owned solely by **Imaging**

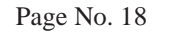

**Concepts, Inc.** (collectively, "Confidential Information"). You agree that You will not, without the express prior written consent of **Imaging Concepts, Inc.,** (1) use the Confidential Information other than to use the Software as authorized by this License Agreement; (2) disclose any Confidential Information to any third party; or (3) fail to use best efforts to safeguard the Confidential Information from unauthorized use, copying, or disclosure. The obligations of this Section shall survive this License Agreement without limitation in duration.

#### Fees; Support and Maintenance

You agree to pay the initial license fee and all other fees to Licensor as previously agreed. No part of the fees relates to, and Licensor shall have no obligation by virtue of this License Agreement to provide, maintenance and support services related to the<br>Software or to provide modifications, upgrades or customizations of the Software. Licensor services and/or may provide modifications, upgrades and customizations of the Software, provided that You have entered into a separate agreement with Licensor defining the scope and cost of such services. In the event that Licensor provides any such services as your request, You agree to pay Licensor's then current hourly rate or charges for such services.

#### 7. Warranties; Disclaimers; Limitations

**a. THIS SOFTWARE IS PROVIDED "AS IS WITH ALL FAULTS", AND THE ENTIRE RISK AS TO SATISFACTORY QUALITY, PERFORMANCE, ACCURACY, AND EFFORT IS WITH YOU. IN ADDITION,Imaging Concepts, Inc. DISCLAIMS ALL OTHER WARRANTIES, EXPRESS OR IMPLIED, INCLUDING ALL WARRANTIES OF (i) MERCHANTABILITY, (ii) FITNESS FOR A PARTICULAR PURPOSE, (iii) ARISING FROM COURSE OF PERFORMANCE OR DEALING, OR (IV) FROM USAGE OF TRADE. ALSO, THERE IS NO WARRANTY AGAINST INTERFERENCE WITH YOUR ENJOYMENT OF THE INFORMATION OR AGAINST INFRINGEMENT.**

b. **Imaging Concepts, Inc.** SHALL EACH HAVE NO LIABILITY UNDER THIS LICENSE AGREEMENT FOR CONSEQUENTIAL, EXEMPLARY, SPECIAL, PUNITIVE OR INCIDENTAL DAMAGES EVEN IF IT HAS BEEN ADVISED OF THE POSSIBILITY OF SUCH DAMAGES.

YOU UNDERSTAND AND AGREE THAT **Imaging Concepts, Inc.** IS NOT ENGAGED, AND DO NOT PURPORT TO BE ENGAGED, IN YOUR BUSINESS AND YOU ASSUME ALL RESPONSIBILITIES AND OBLIGATIONS WITH RESPECT TO ANY DECISION YOU MAKE OR ACTION YOU MAY TAKE AS A RESULT OF YOUR USE OF THE SOFTWARE. THE LIMITATIONS OF WARRANTIES, LIABILITIES AND REMEDIES UNDER THIS LICENSE AGREEMENT ARE A REFLECTION OF THE RISKS ASSUMED BY THE PARTIES IN ORDER TO OBTAIN THE SOFTWARE AT THE SPECIFIED LICENSE FEE. YOU AGREE TO ASSUME THE RISK FOR: (i) ALL LIABILITIES DISCLAIMED<br>BY LICENSOR AND **Imaging Concepts,Inc.** CONTAINED HEREIN AND (ii) ALL ALLEGED DAMAGES I HEREUNDER. YOU ALSO AGREE THAT **Imaging Concepts, Inc.** IS NOT RESPONSIBLE FOR ANY LOSS OF YOUR DATA REGARDLESS OF CAUSE AND THAT IT IS THE YOUR RESPONSIBILITY TO MAKE REGULAR DATA BACKUPS AND TO MAINTAIN AND TEST DATA RECOVERY PROCEDURES.

YOU AGREE THAT LICENSOR'S LIABILITY IN CONNECTION WITH THE SOFTWARE, WHETHER ARISING IN CONTRACT, NEGLIGENCE, STRICT LIABILITY IN TORT OR ANY OTHER LEGAL THEORY SHALL NOT EXCEED THE AMOUNT PAID BY YOU TO LICENSOR FOR THE SOFTWARE.

WITHOUT LIMITING THE CLAUSES OF SECTION 7 OF THIS LICENSE AGREEMENT, YOU AGREE THAT YOU SHALL HAVE NO CLAIM OR RIGHT OF RECOVERY AGAINST **Imaging Concepts, Inc.** OR ANY OF ITS SUBSIDIARIES FOR ANY CLAIMS OF ANY KIND ARISING AS A RESULT OF, OR RELATED TO THIS LICENSE AGREEMENT, WHETEHER BASED ON CONTRACT, TORT (INCLUDING WITHOUT LIMITATION STRICTI LIABILITY AND NEGLIGENCE, WARRANTY OR ON OTHER LEGAL OR EQUITABLE GROUNDS.

#### 8. Third Party Software; Your Warranties.

a. You understand and agree that your use of the Software may involve or require the utilization of third party software and related software applications (collectively, "Third Party Software"). You are responsible, at your sole expense, for determining, prior to using the Software, what Third Party Software may be utilized or required by your proposed use of the Software. Further, You are responsible for obtaining all necessary licenses and/or permission (including without limitation the appropriate number of seat licenses) from the provider or licensor of the Third Party Software to use any Third Party Software that may be used with the Software. In addition, You understand and agree that You are solely responsible for paying all license fees and charges and/or other costs relating to use of any Third Party software with the Software and that **Imaging Concepts, Inc.** bears no responsibility for any such fees, charges and/or costs. You represent and warrant that You own and/or have properly obtained a valid license or other permission from the provider or licensor of the Third Party Software to use any additional software, including without limitation any Third Party Software that may be used when You run and/or use the Software. You further represent and warrant that any such license or permission permits You to use the Third Party Software with the Software and permits You to use the Third Party Software in such manner as You do in fact use the Third Party Software with the Software.

#### 9. Indemnities

a. Subject to Section 9(c) below and provided that You notify Licensor promptly of any such claim, Licensor will indemnify You and hold You harmless against any claim, judgment, damages or expenses (including reasonable attorneys fees) arising from a third-party claim<br>that the Software as used by You in strict accordance with this License violates the thir Licensor will have the right to control the defense and settlement of any such claims and in no event shall You settle any claim without the prior written consent of Licensor. This indemnity will not apply and will automatically terminate if You commit any of the prohibited acts as set out in Section 3(b) above.

b. If, as a result of any claim of infringement of any third party's rights, including without limitation, Intellectual Property rights, You are enjoined from using the Software, or if Licensor reasonably believes that the Software is likely to become the subject of a claim of infringement of any third party's rights, Licensor, at its option and expense, may procure the right for You to continue to use the Software, or replace or modify the Licensed Software so as to make it non-infringing. If neither of these two options is reasonably practicable, Licensor may discontinue the license granted herein on thirty (30) days' written notice and refund to You all amounts You have paid to Licensor with respect to the Software only. The foregoing states the entire liability of Licensor with respect to infringement by the Software of any third party's Intellectual Property rights.

c. You agree to indemnify Licensor and hold **Imaging Concepts, Inc.** harmless against any claim, judgment, damages or expenses (including reasonable attorneys fees) arising from a claim by any party alleging, in part or in whole, any of the following: (1) that your acts, including without limitation any written or oral advice, or omissions in connection with the Software and Documentation caused third party injury, damage, or loss of any type; and/or (2) infringement of such party's rights, including without limitation its Intellectual Property rights, following any act or omission by You in contravention of Section 3(b) of this License Agreement; and/or (3) that your use of any Third Party Software in connection with your use of the Software violated the rights, including without limitation the contractual or Intellectual Property rights, of the provider or licensor of the Third Party Software; and/or (4) that You failed to pay any part of fees, charges or other costs for use of any Third Party Software; and/or (5) that You violated the terms of any license by which Licensor and You are bound pursuant to the provisions of Section 4 of this License Agreement.

#### 10. Term and Termination

Once You accept this license by using the Software, it shall run in perpetuity unless terminated as provided for herein. You may terminate this license at any time by ceasing all use of the Software and deleting all copies of the Software and Documentation in your possession and from all storage media. Licensor may terminate this license at any time if You fail to pay all fees within thirty (30) days of the date of invoice, and/or if You breach any term of this License Agreement. Upon termination of this License Agreement for any reason, You agree to cease using the Software and to delete all copies (in a way that prevents undeletion) in your possession and/ or from all storage media. In addition, You agree to return any Confidential Information to **Imaging Concepts, Inc.**

#### 11. General Terms

\_\_\_\_\_\_\_\_\_\_\_\_\_\_\_\_\_\_\_\_\_\_\_\_\_\_

a. Taxes. You shall, in addition to the other amounts payable under this License License Agreement, pay all sales and other taxes, federal, state, or otherwise, however designated, which are levied or imposed by reason of the transactions contemplated by this License Agreement. You shall be responsible for the direct payment of sales taxes imposed by jurisdictions. Without limiting the foregoing, You shall promptly pay to Licensor an amount equal to any such items actually paid, or required to be collected or paid by Licensor.

b. <u>Entire License Agreement</u>. This License Agreement is the entire License Agreement and supersedes any other written or oral License<br>Agreement between the parties with respect to the Software. This License Agreement can executed by duly authorized representatives of each party.<br>c. Export. You may not export or re-export the Software.

You may not export or re-export the Software.

d. Third Party Beneficiary. You and Licensor agree that **Imaging Concepts, Inc.** is a third party beneficiary of your representations, warranties, obligations and indemnifications under this License Agreement.

e. <u>Severability</u>. Should any term of this License Agreement be finally determined by a court of competent jurisdiction to be invalid,<br>unenforceable or otherwise contrary to law and equity, the parties agree that such prov or, if necessary, severed, to the extent necessary to eliminate its invalidity or unenforceability, and that the other provisions of this License Agreement shall remain unaffected.

f. Waiver. The waiver or failure of **Imaging Concepts, Inc.** to exercise in any respect any right provided for in this License Agreement shall not be deemed a waiver of any further right under this License Agreement.

g. Survivability. The rights and obligations of Licensor and You, which by their nature would continue beyond the termination or transfer of this License Agreement will so survive, including without limitation, the provisions of Sections 3(b), 4, 5, 6, 7, 9(c), and 11.

h. Government Use. The Software is provided to the U.S. Government only with restricted rights and limited rights. Use, duplication, or disclosure by the Government is subject to restrictions set forth in FAR Sections 52-227-14 and 52-227-19 or DFARS Section 52.227- 7013(C) (1) (ii), as applicable.

## **NOTES**

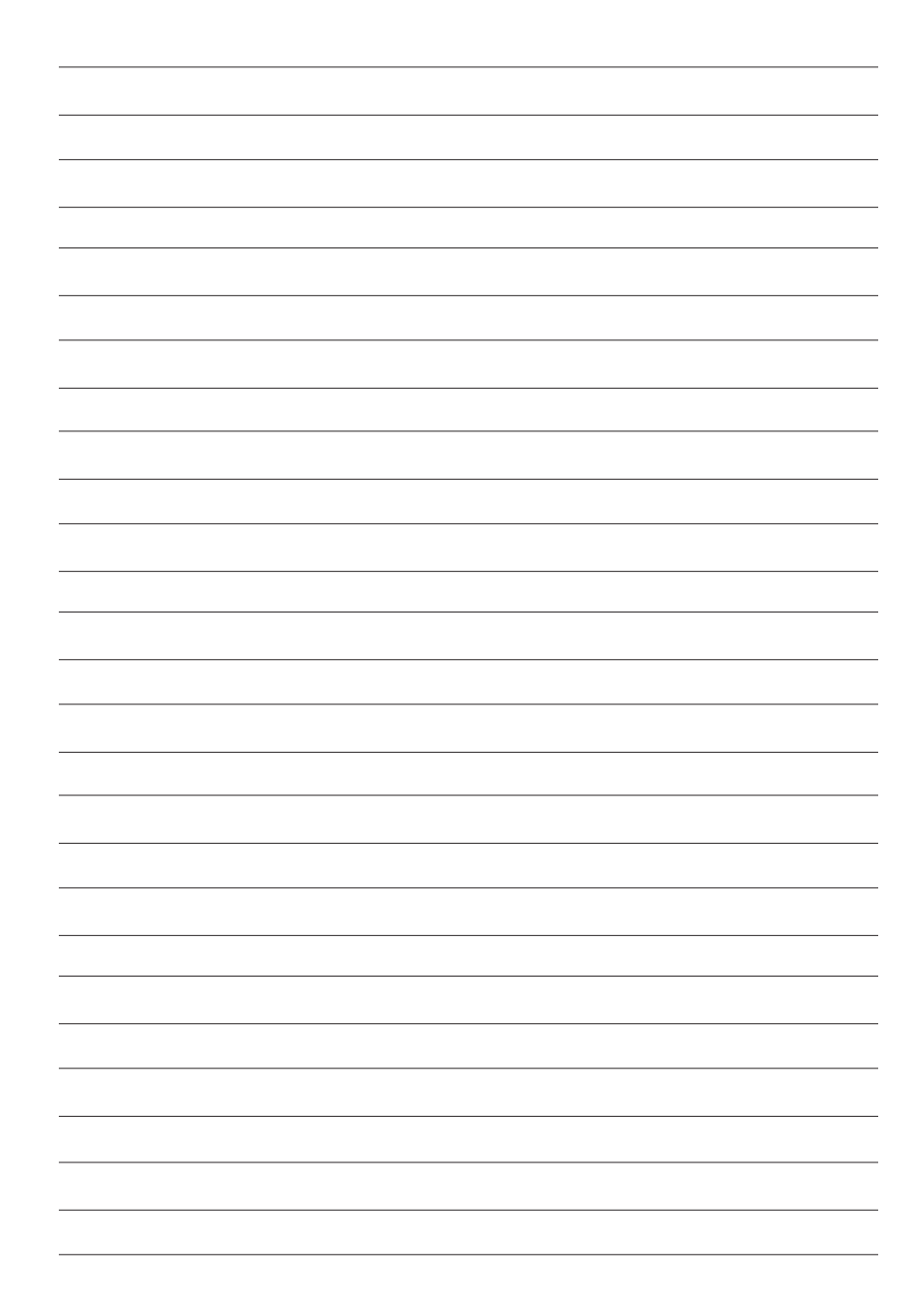

## **ICI-PACS** ™

DICOM 3.0 Conformance Statement

## Imaging Concepts, Inc.

Document Revision : 3.0 Date: March 30, 2007

This Document applies to ICI-PACS version 3.0 and later

## 1. Introduction

1.1 Purpose of this Document

This document serves as a DICOM Conformance Statement for ICI-PACS TM , hereafter referred to as ICI-PACS. ICI-PACS is a copyrighted PACS system developed by Imaging Concepts, Inc.

1.2 Overview of the Application

ICI-PACS was developed for the management of ultrasound images and patient data.

ICI-PACS is DICOM 3.0 Print Class compliant. ICI-PACS can print images to any

DICOM 3.0 compliant film laser camera. ICI-PACS can also print images to any standard paper laser or inkjet printer.

ICI-PACS is compliant with DICOM 3.0 Storage class, enabling connection to any wide area PACS system.

- 1.3 Sources for this Document
- 1) American College of Radiology National Electrical Manufacturers Association (ACR-NEMA) Digital Imaging and Communications V2.0, 1988.
- 2) American College of Radiology National Electrical Manufacturers Association (ACR-NEMA) Digital Imaging and Communications in MedicineV3.0, Final Draft, August 1993.

1.4 DICOM Terminology and General Compliance

The following acronyms and abbreviations may be used in this document, and have the same usage as expressed in the DICOM 3.0 standard.

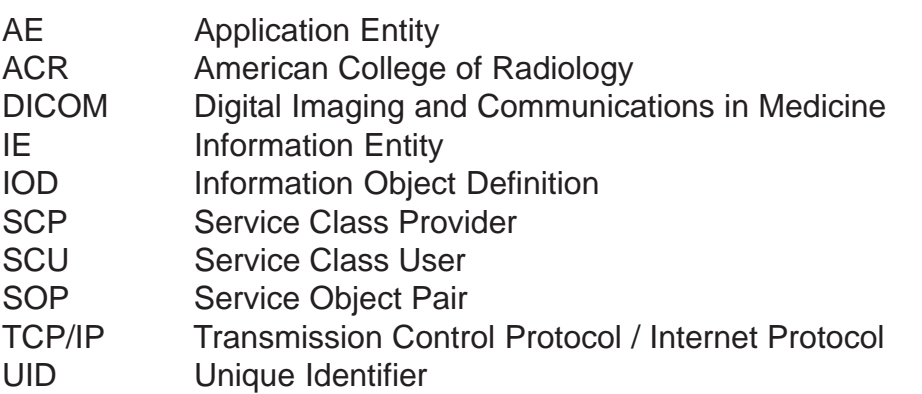

Unless otherwise stated, all features of ICI-PACS conform to the DICOM 3.0 standard. All mandatory elements are supported where applicable to the ICI-PACS application.

## 2. Implementation Model

ICI-PACS acts as a Service Class User (SCU) of the Print class. The Operator can chose to print images to any DICOM 3.0 compliant film laser camera, or to a standard paper laser printer.

ICI-PACS acts as a Service Class User (SCU) of the DICOM Storage Class, enabling the Operator to transmit images and patient data for storage on a DICOM 3.0 compliant provider (SCP).

ICI-PACS acts as a Service Class User (SCP) of the DICOM Storage Class, enabling the Operator to receive images and patient data for storage on a DICOM 3.0 compliant provider (SCP).

## 2.1 DICOM Print and Storage Data Flow

## 2.1.1 DICOM Print

The Operator requests printing of images to a DICOM printer.

ICI-PACS initiates an Association with the specified device.

ICI-PACS creates a film session and film box, with images in the requested format.

Data is transmitted and printed.

ICI-PACS terminates the Association.

## 2.1.2 DICOM Storage

The Operator requests storage of images to a DICOM Storage Class SCP.

ICI-PACS initiates an Association with the specified device.

ICI-PACS creates the necessary IE and IOD entities.

Data is transmitted and stored as requested.

ICI-PACS terminates the Association

## 2.2 Functional Definitions of Application Entities (AE)

AE Title is customizable and is used as Calling Title during Association for both Print and Storage functions. Both Application Entities act as a SCU, and are initiated on request by the Operator.

## 2.3 Sequencing of Real World Activities

Printing and Storage functions are available to the ICI-PACS Operator from application menus.

## 3. Application Entity Specifications

## 3.1 Supported Application Entities

## 3.1.1 Print-SCU Specifications

### ICI-PACS, as a SCU, uses the following Print SOP classes.

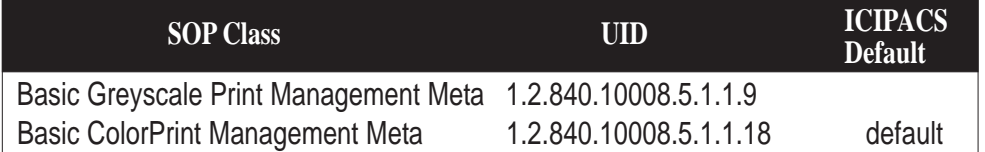

## **3.1.1.1 Print-SCU Association Establishment Policies**

- 3.1.1.1.1 General ICI-PACS Print-SCU maximum size is 16,384 bytes.
- 3.1.1.1.2 Implementation Identifying Operation During Association ICI-PACS Print-SCU presents the following identifying parameters.

Implementation Class ID: 1.2.840.1015.1.27.1.2

Implementation Version Name: PSCP 1.00.000

SCU Application Context Name is "1.2.840.10008.3.1.1.1".

3.1.1.1.5 Calling / Called Titles

During Association ICI-PACS Print-SCU presents the following Titles as default values. The values can be customized at ICI-PACS initialization.

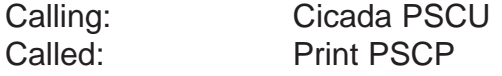

## **3.1.2 Storage-SCU Specifications**

ICI-PACS stores all images in DICOMDIR format in ICI-PACS files.

ICI-PACS, as a SCU, uses the following Storage SOP classes when requested to transmit images to a DICOM 3.0 Storage SCP.

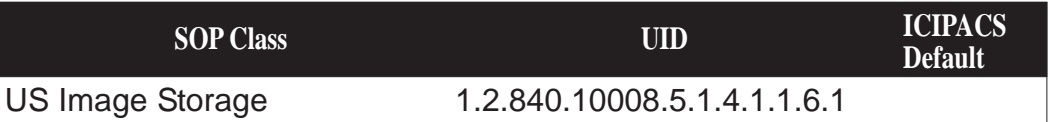

## **3.1.2.1 Storage-SCU Association Establishment Policies**

- 3.1.2.1.1 General ICI-PACS Storage-SCU maximum size is 16,384 bytes.
- 3.1.2.1.2 Implementation Identifying Operation During Association ICI-PACS Storage-SCU presents the following identifying parameters.

Implementation Class ID: 1.2.840.1015.1.27.1.2

Implementation Version Name: SSCP 1.00.00

SCU Application Context Name is "1.2.840.10008.3.1.1.1".

## **3.2 Association Initiation / Acceptance Policies**

- 3.2.1 Print-SCU Association Initiation / Acceptance Policy:
- 3.2.1.1 General ICI-PACS Print-SCU is initiated by operator request from an application menu.
- 3.2.1.2 Presentation Context Table ICI-PACS initiates each print Association using the minimum Transfer Syntax for all SOP classes.

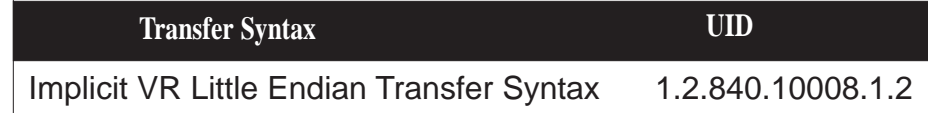

- 3.2.2 Storage-SCU Association Initiation/Acceptance Policy:
- 3.2.2.1 General ICI-PACS Storage-SCU is initiated by operator request from an application menu.

3.2.2.2 Presentation Context Table ICI-PACS initiates each Storage Association using the minimum Transfer Syntax for all SOP classes.

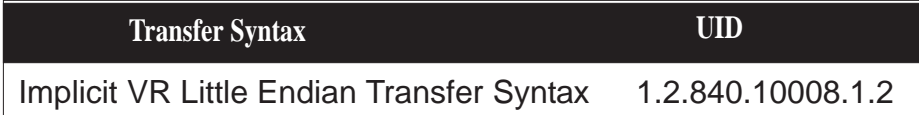

## 4. Communication Profiles

## 4.1 Supported Communication Stacks.

ICI-PACS provides TCP/IP network support as defined in DICOM Standard Part 8.

OSI stack is not supported.

Point to Point stack is not supported.

## 5. Extensions / Specializations / Privatizations None.

## 6. Configuration

ICI-PACS contains preferred, default values for many parameters. Some parameters are typically selected by the operator on each Print or Storage request. Critical run-time parameters can customized in initialization files for both Print-SCU and Storage-SCU.

The operator should be aware of the following:

- 1) The local AE Title is configurable. The default ICI-PACS AE Title for Print class is "Cicada Print PSCU". The default ICI-PACS AE Title for SCU Storage class is "CicadaStore". The default ICI-PACS AE Title for SCP Storage class is "CicadaSSCP".
- 2) TCP/IP Port 104 is used, and normally should not be changed. ICI-PACS acts as a Service Class User (SCU) of the DICOM Storage Class, enabling the Operator to transmit images and patient data for storage on a DICOM 3.0 compliant provider (SCP).

ICI-PACS acts as a Service Class Provider (SCP) on Port 204 of the DICOM Storage Class, enabling the Operator to receive images and patient data for display on the ICI-PACS software.

3) Node IP address and other networking parameters should be configured by the local network administrator.

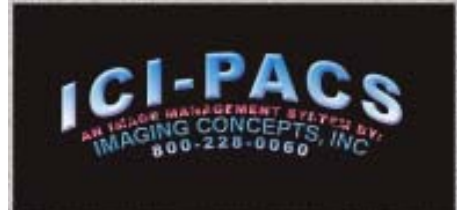

**Imaging Concepts, Inc** 2818 Hungary Road • Richmond VA 23228 (804) 755-8701 • (800) 228-0060 Fax (804) 755-8711 bwilliams@imagingconcepts.com

© Copyright 2001-2007.